# **Inserate Administration**

**Anleitung**

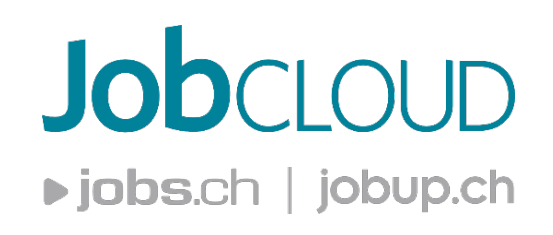

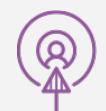

www.jobcloud.ch Der direkte Weg zu passenden Mitarbeitenden

L'accès direct à vos futurs collaborateurs

## **Anleitung | Login**

#### **Login**

Damit Sie Ihre Inserate verwalten können, müssen Sie angemeldet sein.

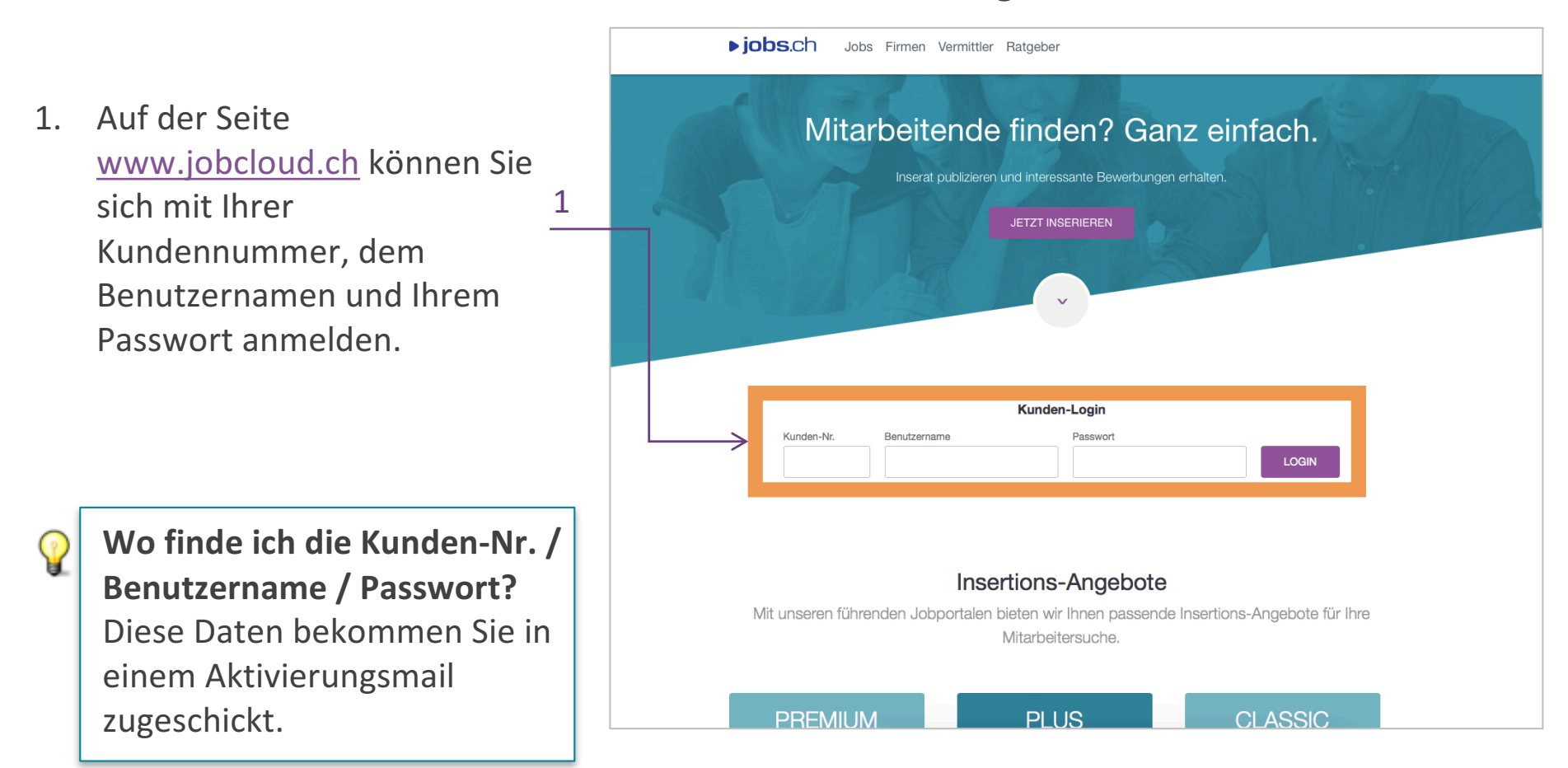

## **Anleitung | Passwort vergessen**

#### **Passwort vergessen**

Haben Sie Ihr Passwort vergessen? Einfach ein neues anfordern.

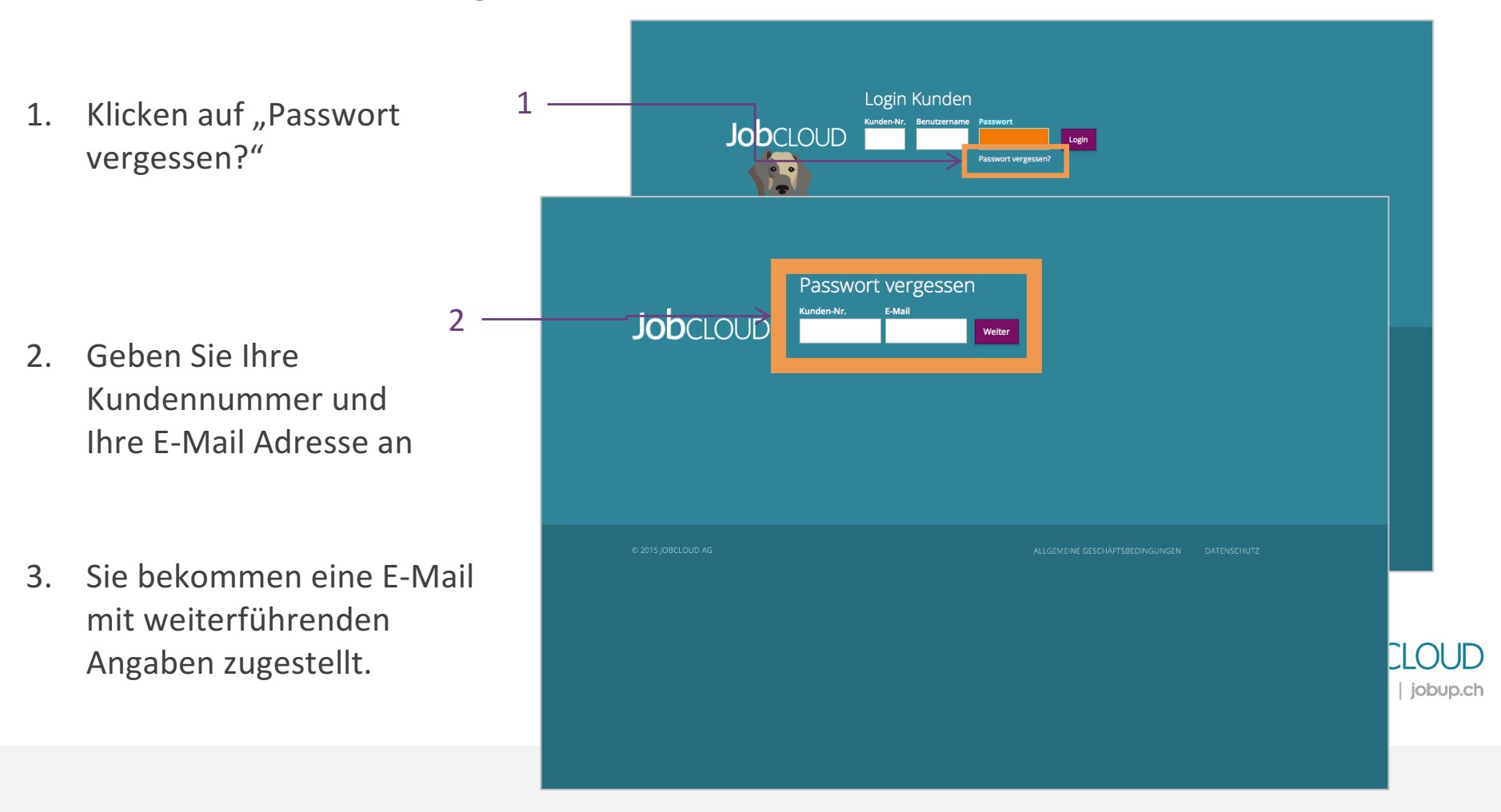

# **Anleitung | Logout**

1

#### **Logout**

1. Klicken Sie oben rechts auf "Logout"

2. Sie sind jetzt abgemeldet. 2

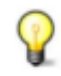

**Warum ist das Logout wichtig?** Damit sich nicht-autorisierte Drittpersonen keinen Zugriff auf Ihre Inserate verschaffen können.

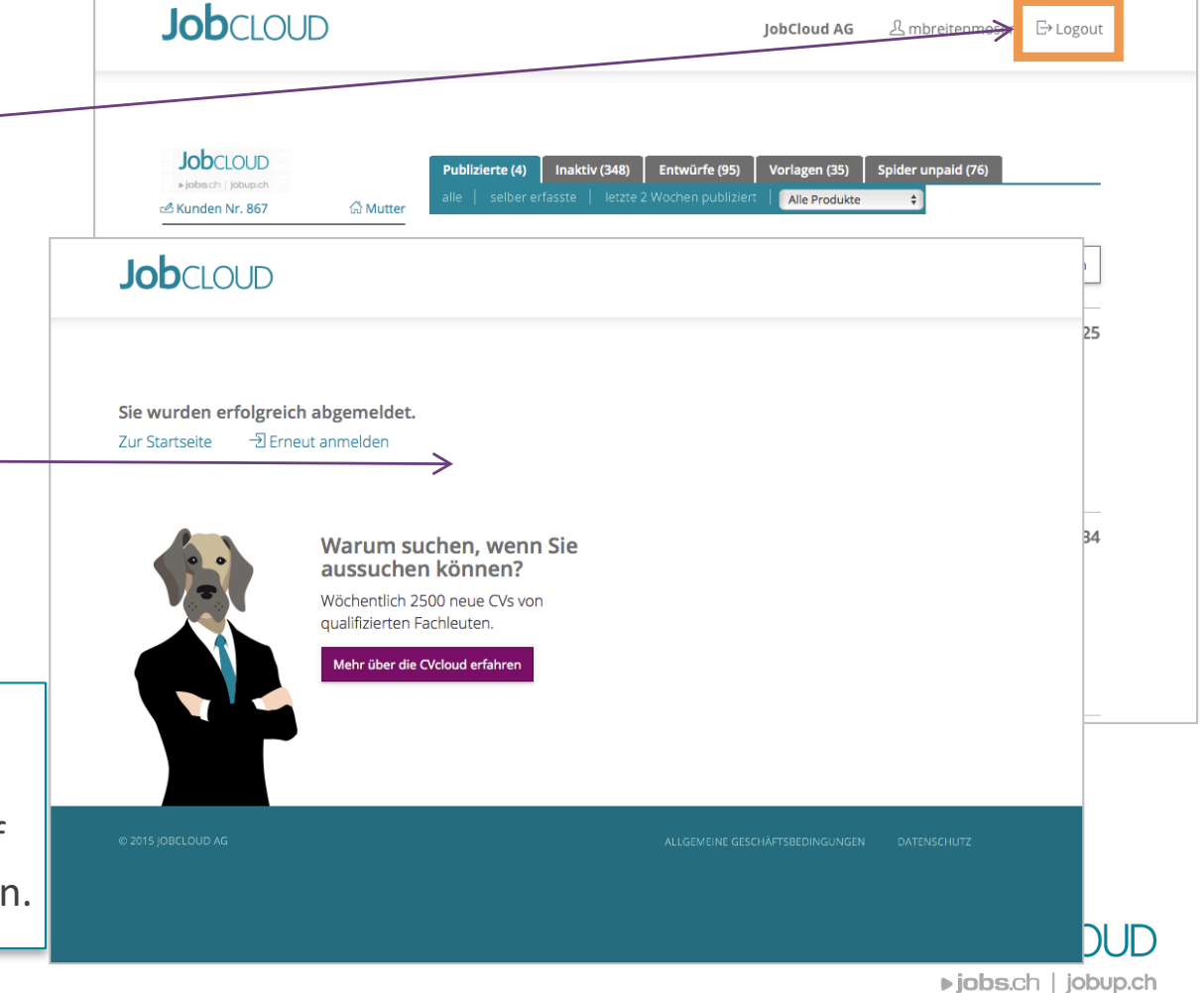

## **Anleitung | Inserat erfassen**

#### **Inserat erfassen**

Unter dem Menüpunkt "Inserat" können Sie Ihre Inserate erfassen, bearbeiten, publizieren, weiterleiten sowie Vorlagen und Entwürfe abspeichern.

- 1. Klicken Sie unter dem Menüpunkt "Inserate" auf "Inserat erfassen"
- 2. Sie werden auf die Bearbeitungsseite weitergeleitet.

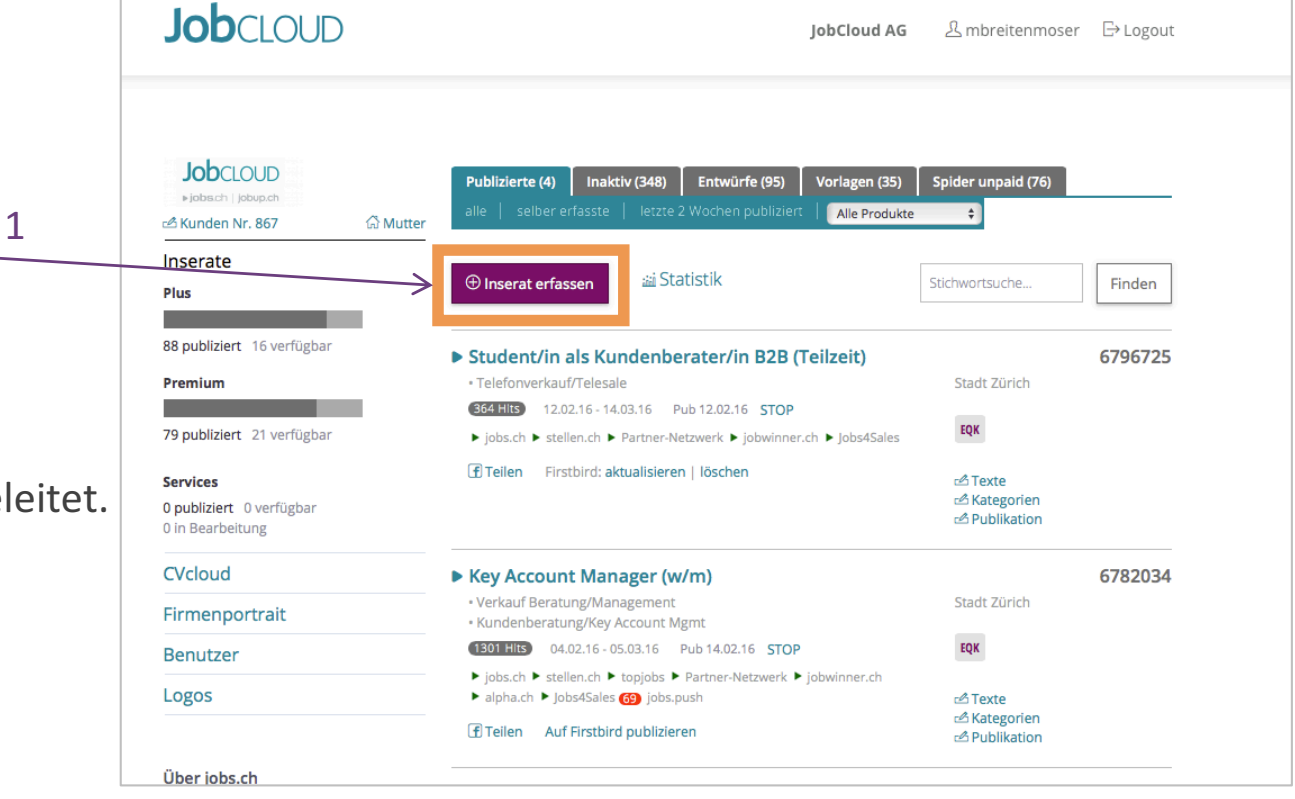

# **Anleitung | Inserat erfassen Schritt 1- Texte und Layout**

1. Füllen Sie die Felder mit den entsprechenden Informationen aus.

2. Klicken Sie auf "Vorschau Inserat", um das Inserat anzuschauen, bevor es publiziert wird.

3. Wenn Sie alle Informationen eingegeben haben, können Sie auf "Speichern und Weiter" klicken.

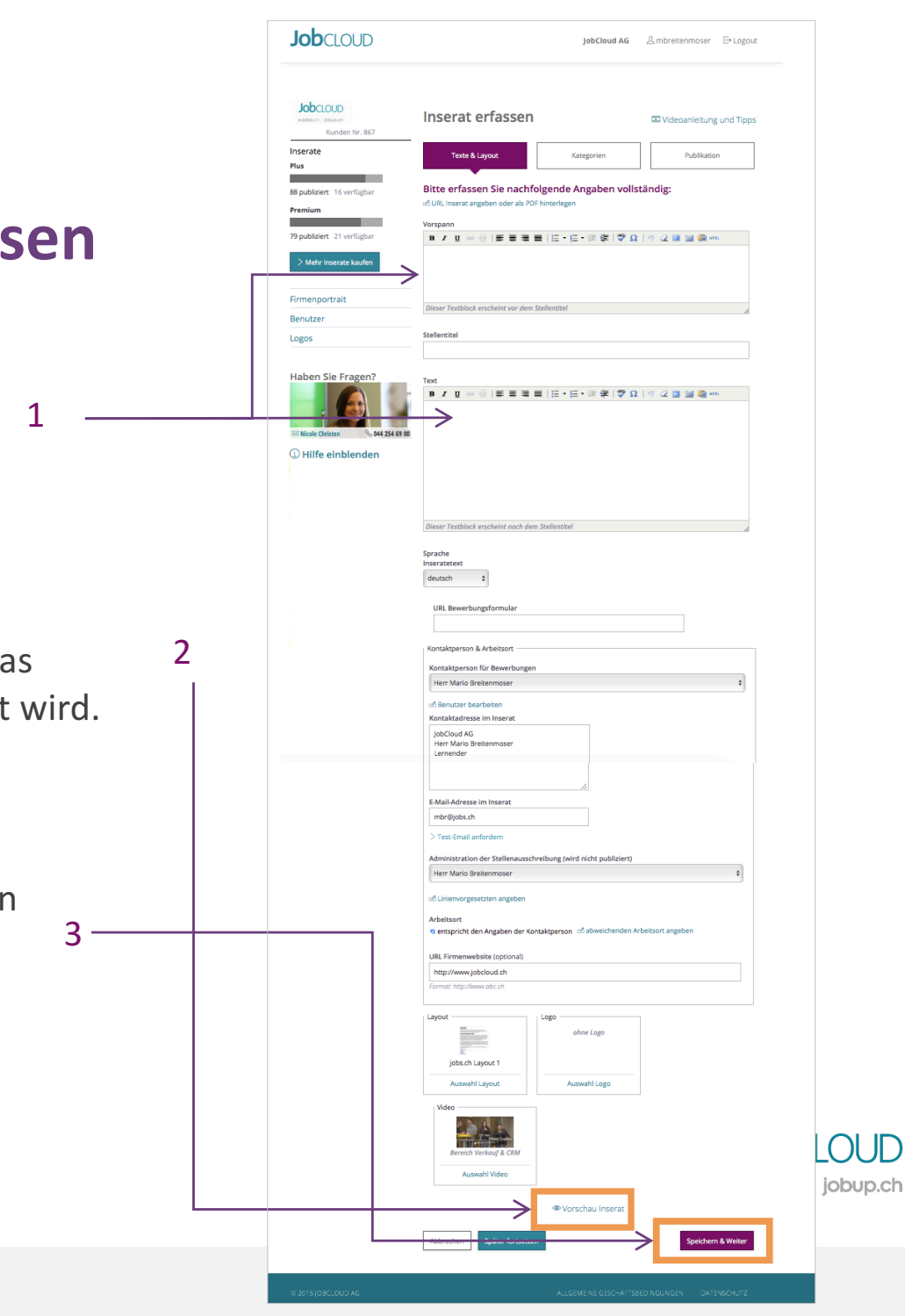

# **Anleitung | Inserat erfassen Schritt 2 – Kategorien**

1

- 1. Aufgrund der von Ihnen angegebenen Informationen zum Inserat wird eine Kategorisierung von unserem System empfohlen. Sie müssen diese Angaben überprüfen und ergänzen.
- 2. Wenn alle Daten korrekt ausgefüllt sind, klicken Sie auf "Speichern und Weiter"

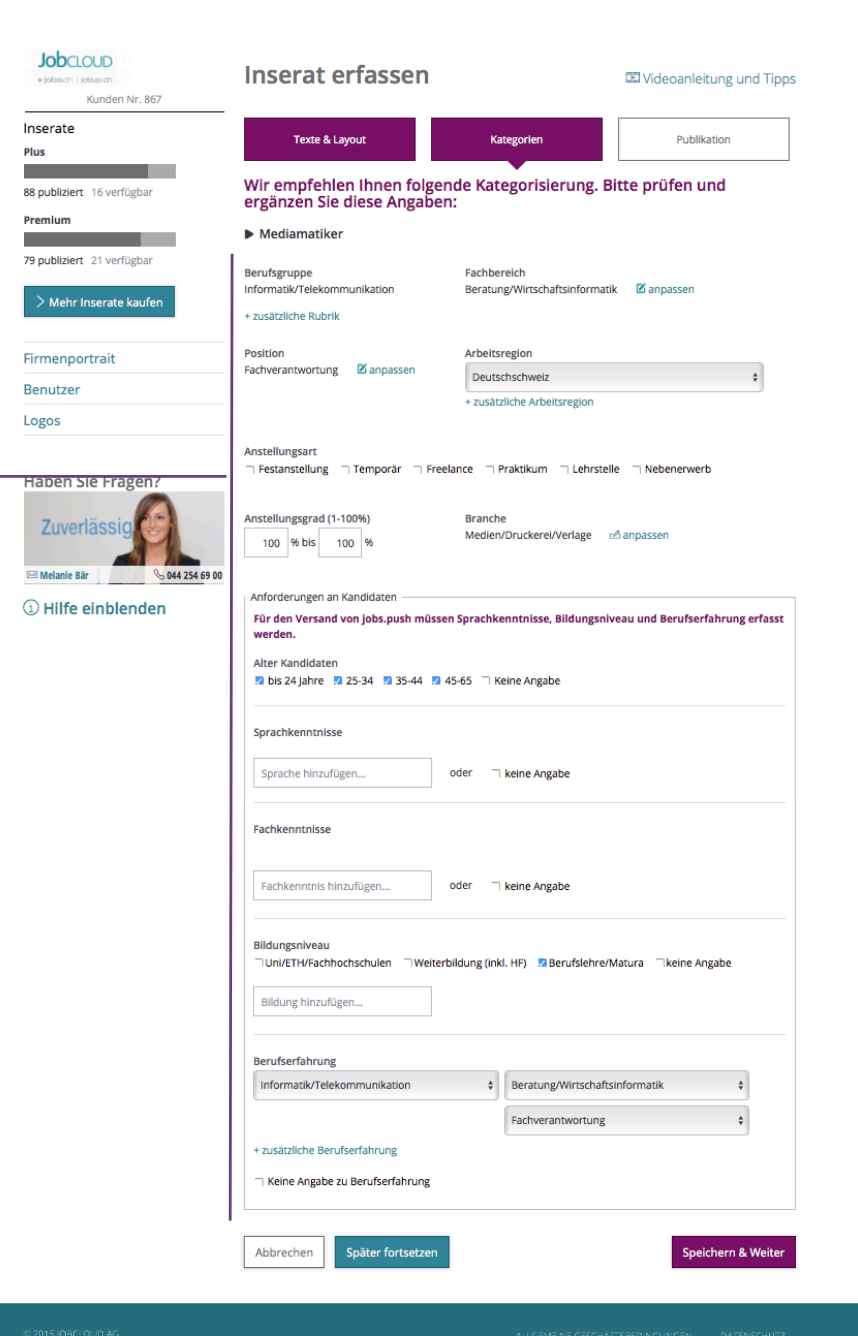

# **Anleitung | Inserat erfassen Schritt 3 - Publikation**

- 1. In dieser letzten Phase der Erfassung können Sie die Angaben zur Publikation ergänzen und überprüfen. 1
- 2. Sie können nun entweder auf "Als Entwurf speichern" klicken, um das Inserat später zu publizieren oder direkt auf "Speichern und Publizieren", wenn Sie das Inserat sofort publizieren möchten. 2

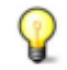

Das **Inserat als Entwurf** zu speichern, ermöglicht Ihnen die Vorschau als "Gut zur Publikation« an eine Dritt-Person zu senden

Wenn die Option "Als Vorlage sichern unter" ausgewählt wird, wird das Inserat als Vorlage abgespeichert.

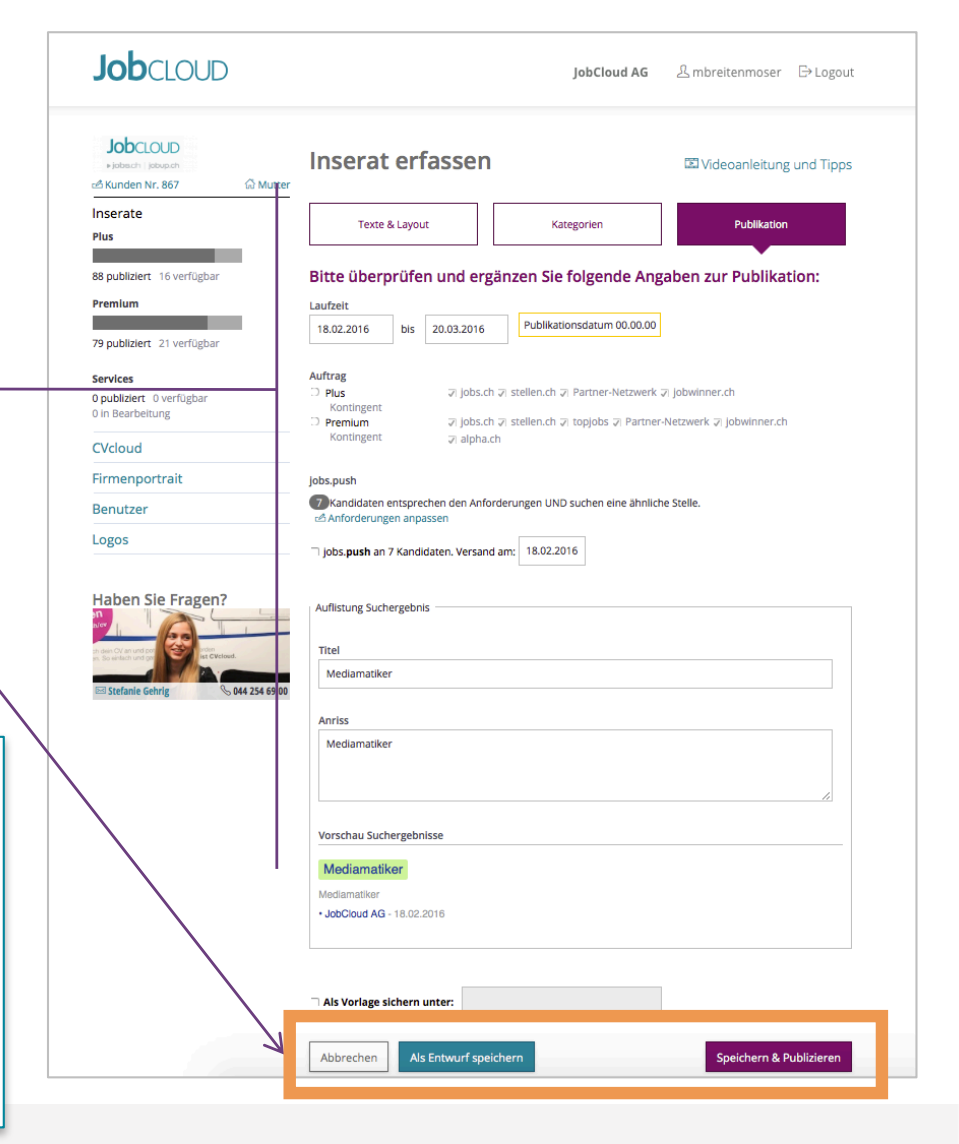

# **Anleitung | Inserat erfassen**

#### **Inserateübersicht**

Wenn das Inserat erfasst worden ist, erscheint es auf einer Liste.

**Job**CLOUD 1. Unter jedem Inserat wird der **JobCloud AG** *A* mbreitenmoser **□** Logout Status des Inserates pro 1Plattform angezeigt. **Job**cioup Publizierte (4) | Inaktiv (348) | Entwürfe (95) | Vorlagen (35) | Spider unpaid (76) Ninhsch Linhun d selber erfasste | letzte 2 Wocher Alle Produkte × ீ Kunden Nr. 867 ြုပြ<br>
Mutter Status des Inserates Inserate ai Statistik  $\oplus$  Inserat erfassen Stichwortsuche. Finden Disse Publiziert Þ 88 publiziert 16 verfügbar Student/in als Kundenberater/in B2B (Teilzeit) 6796725 Premium · Telefonverkauf/Telesale Stadt Zürich 364 Hits 12.02.16 - 14.03.16 Pub 12.02.16 STOP Es wird publiziert EQK 79 publiziert 21 verfügbar ▶ jobs.ch ▶ stellen.ch ▶ Partner-Netzwerk ▶ jobwinner.ch ▶ Jobs4Sales Nicht publiziert FTeilen Firstbird: aktualisieren | löschen **A**Texte **Services E** Kategorien 0 publiziert 0 verfügbar ය<br>*A* Publikation 0 in Bearbeitung Ш Plattform wurde nicht ausgewählt CVcloud 6782034 ▶ Key Account Manager (w/m) · Verkauf Beratung/Managem Stadt Zürich Firmenportrait · Kundenberatung/Key Account **Agmt** 1301 Hits 04.02.16 - 05.03.16 Pub 14.02.16 STOP EQK **Benutzer** ▶ jobs.ch ▶ stellen.ch ▶ topjobs ▶ Partner-Netzwerk ▶ jobv Das Inserat ist innerhalb von ca. Logos ▶ alpha.ch ▶ Jobs4Sales (69) jobs.push **△Texte A Kategorien** F Teilen Auf Firstbird publizieren **△Publikation** 30 Minuten online. 

# **Anleitung |Bewerberverwaltung**

#### **Bewerberverwaltung**

Auf dieser Sicht können Sie Ihre eingegangenen Bewerbungen verwalten.

- 1. Alle Bewerbungen, die Sie erhalten, gelangen automatisch ins System. Es wird nach jeder Bewerbung eine E-Mail als Bestätigung zugeschickt 1
- 2. Sie haben auch die Möglichkeit, Bewerbungen manuell zu erfassen, welche Sie über den Postweg erhalten.  $\overline{\phantom{a}}$
- 3. Im Dropdown-Menü sehen Sie die verschiedenen Stellen und die entsprechende Bewerber. 3

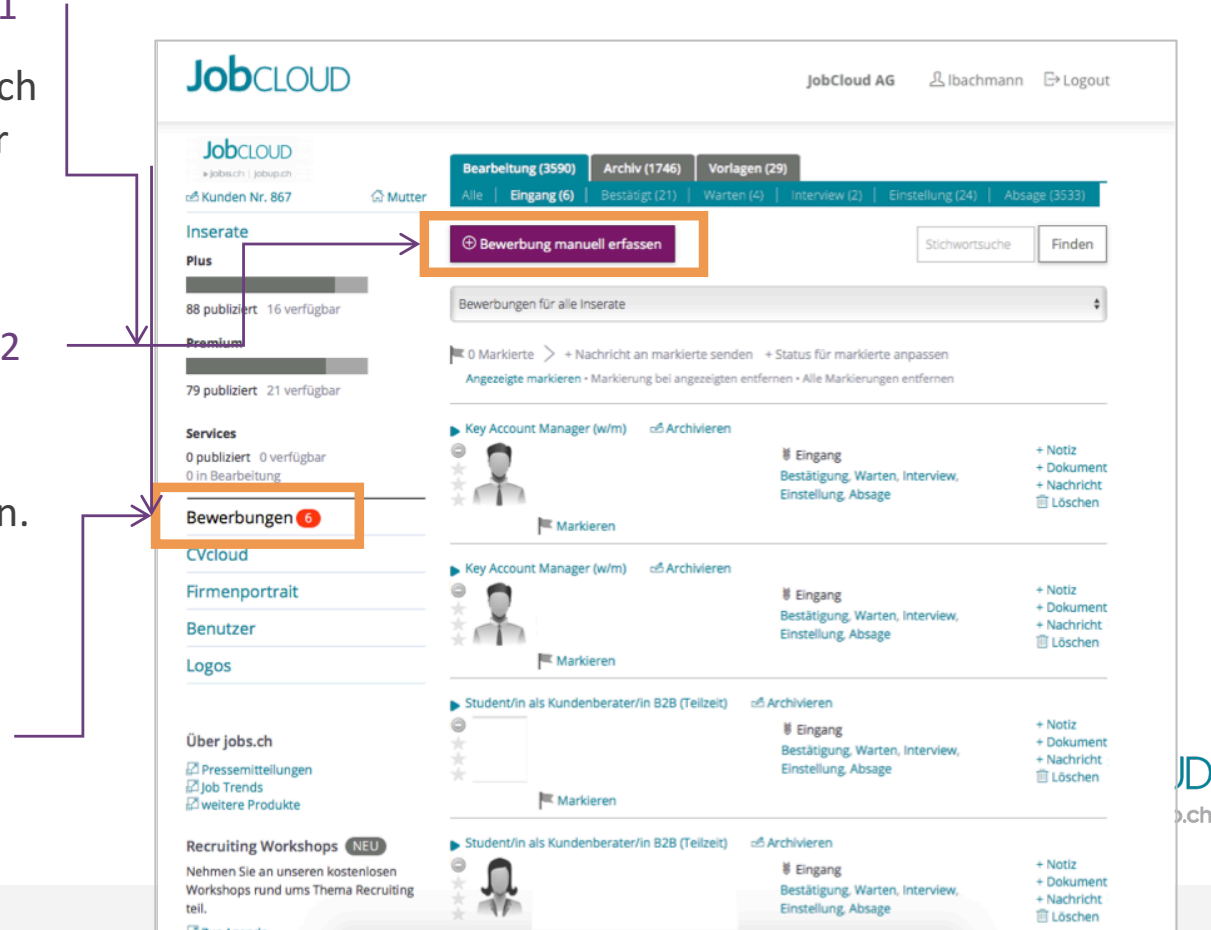

# **Anleitung |Bewerberverwaltung**

#### **Bewerberverwaltung**

Alle Daten können einfach editiert oder hinzugefügt werden.

- 1. Im Menii oben finden Sie drei Register: Bearbeitung, Archiv und Vorlage
- 2. In "Bearbeitung" und "Archiv" sind die Profile in verschiedene Status der Bewerber aufgeteilt. In "Vorlage" sind alle E-Mails und Nachrichten, die Sie abgespeichert haben, um diese zu einem späteren Zeitpunkt wieder zu verwenden.

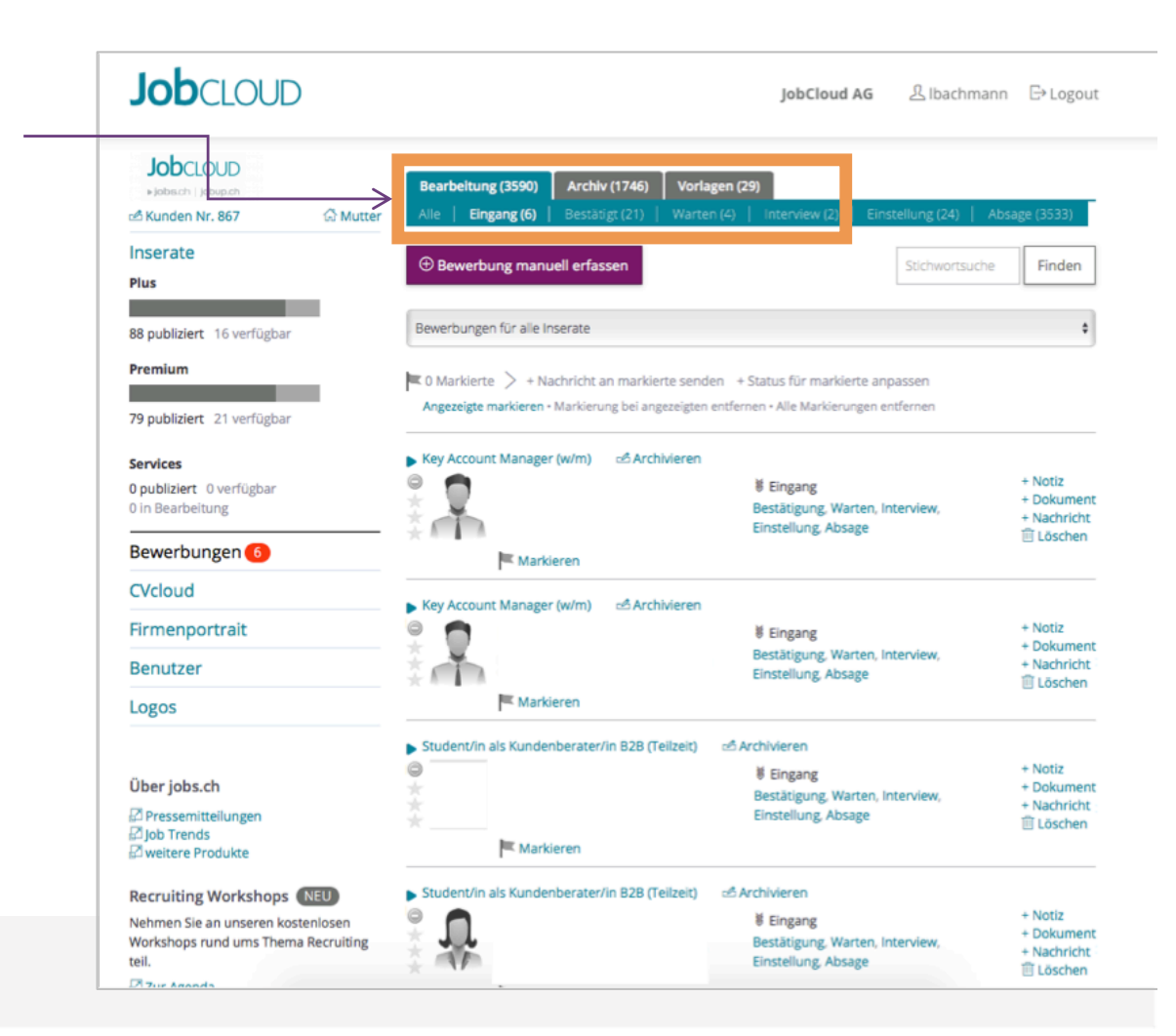

# **Anleitung |Bewerberverwaltung**

#### **Bewerbung bearbeiten**

Auf einen Klick können die Bewerber bewerten und priorisiert werden.

- 1. Dokumente können dem Profil der Bewerber angehängt werden.
- 2. Die Bewerber bewerten und priorisieren.
- 3. Es können Notizen erstellt. Nachrichten verfasst und Bewerber weitergeleitet werden.

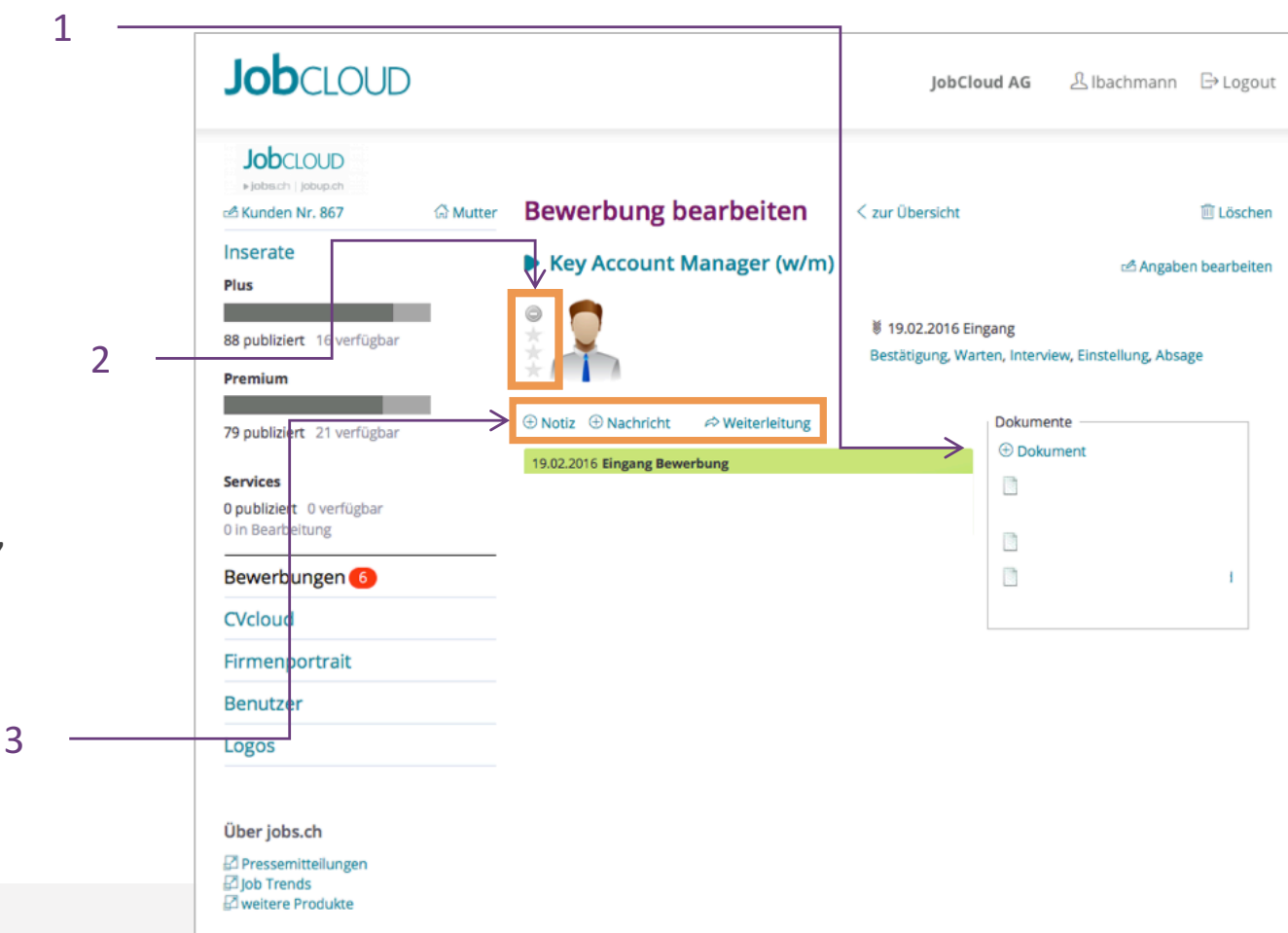

### **Anleitung |Benutzerverwaltung**

#### Benutzer erfassen, bearbeiten, sperren und löschen

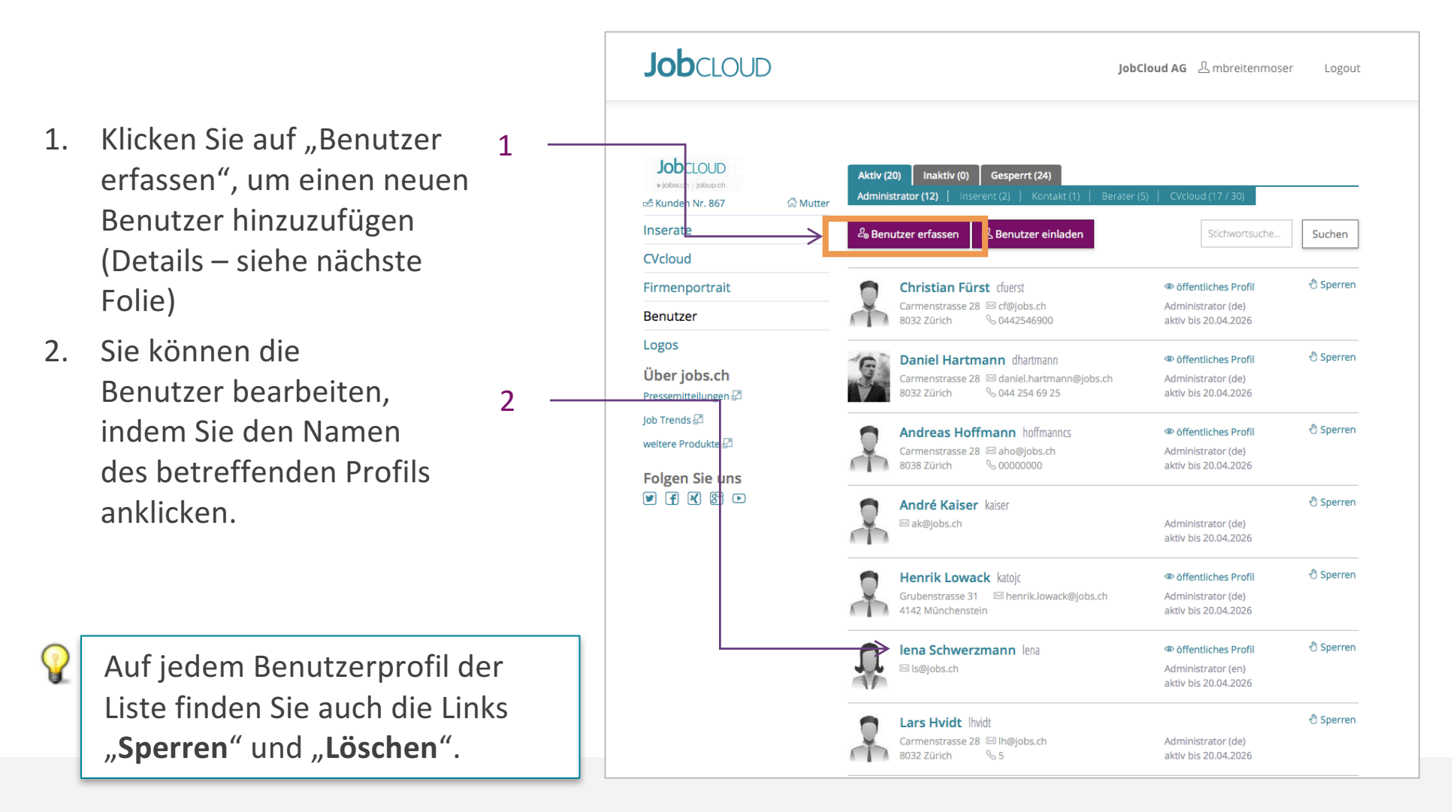

# **Anleitung |Benutzerverwaltung**

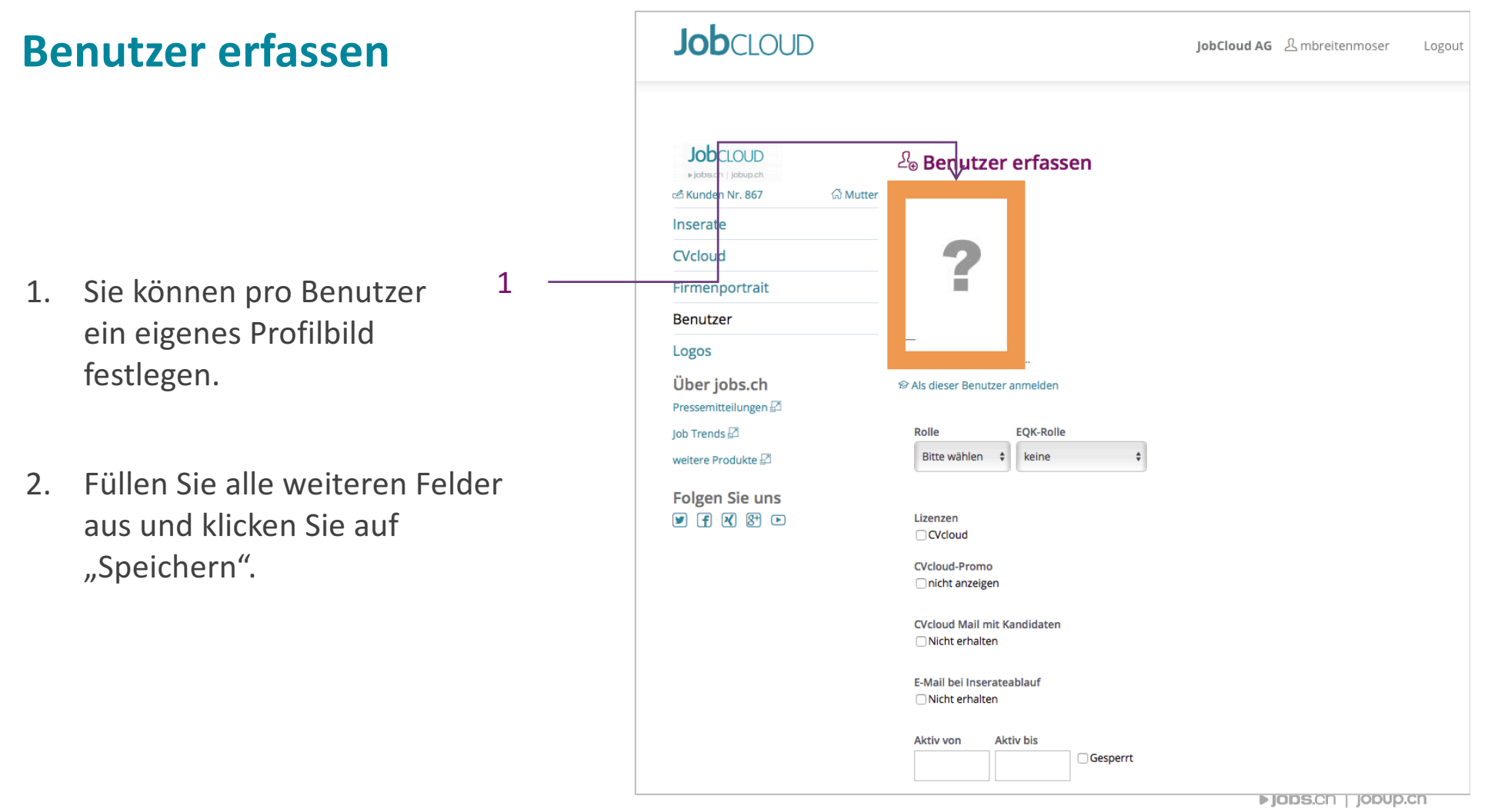

# **Anleitung |Logoverwaltung Logos anpassen**

- 1. Klicken Sie unter dem Link "Logos" auf das gewünschte Logo, welches Sie anpassen möchten. Es wird ein neues Fenster erscheinen.
- 2. Klicken Sie auf "Datei auswählen" und wählen Sie eine Logo-Datei (jpg, gif oder png) auf Ihrem Computer aus.
- 3. Platzieren Sie den Auswahlrahmen auf den gewünschten Ausschnitt des Logos.
- 4. Bestätigen Sie rechts oben auf "Speichern".

3

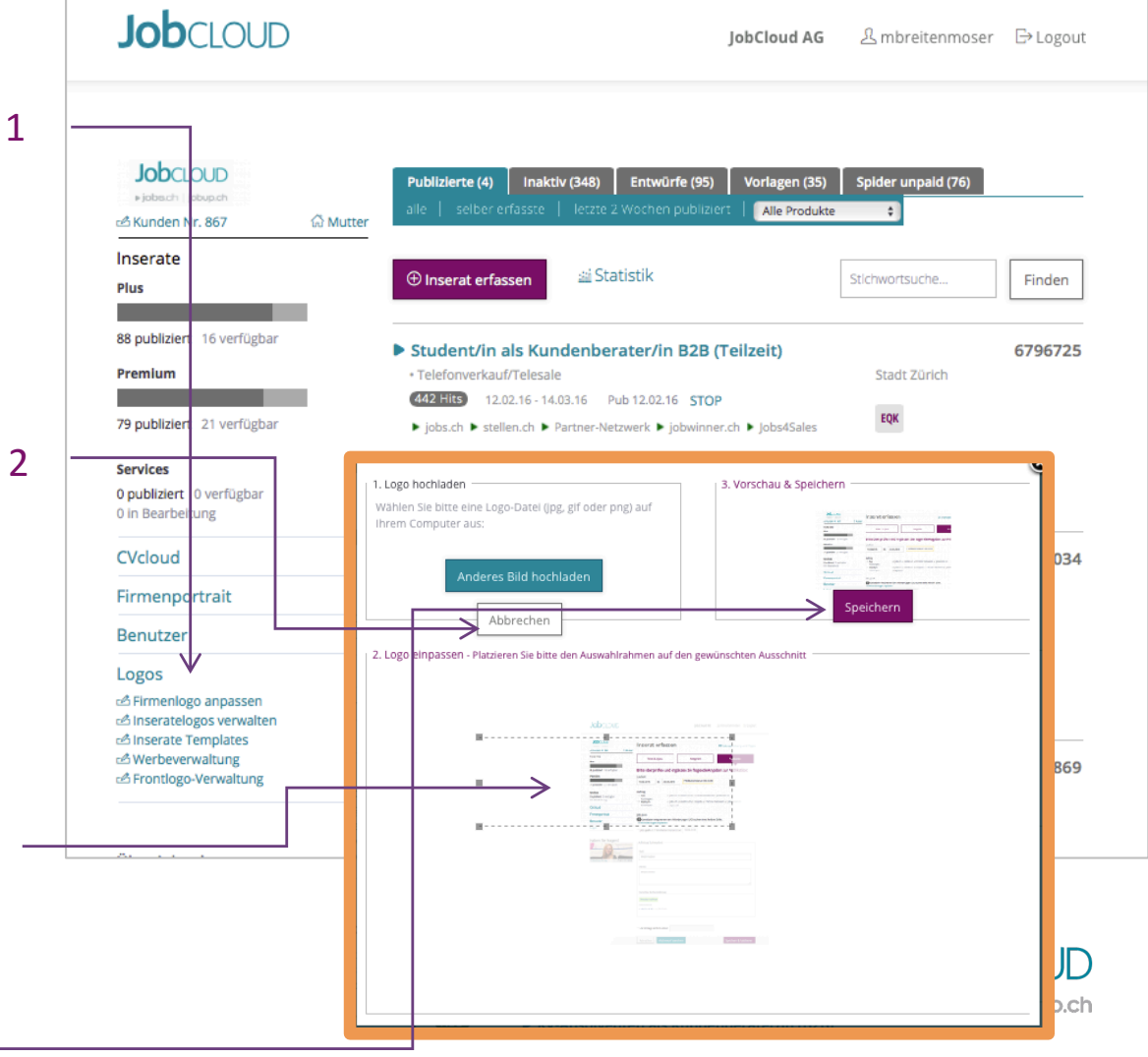

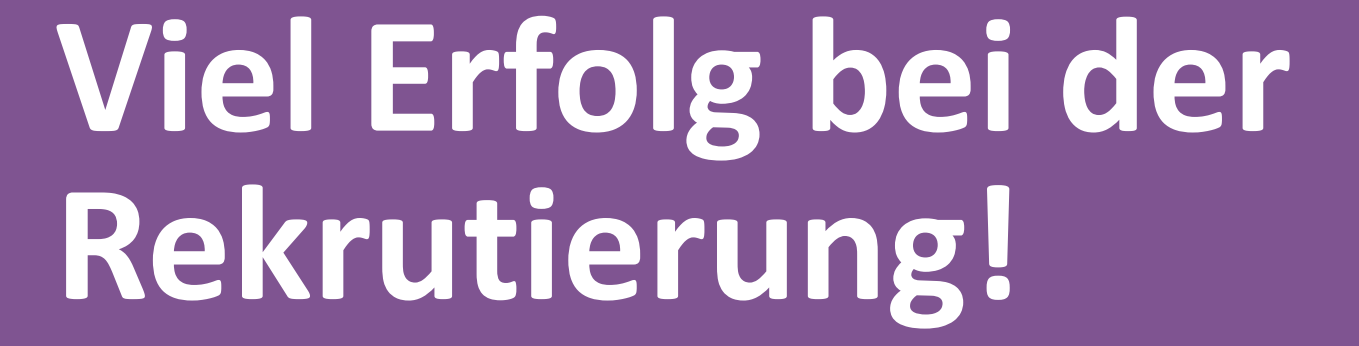

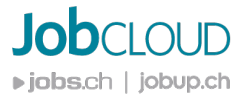